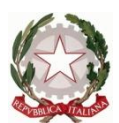

Ministero dell' Istruzione dell'Università e della Ricerca Ufficio Scolastico Regionale del Lazio ISTITUTO STATALE DI ISTRUZIONE SUPERIORE

**"Enrico Mattei"**

Professionale RMRC05701V Liceo RMPS05701A Tecnico RMTD057016

RMIS05700X - Distretto 30° Via Settevene Palo Nuova snc 00052 CERVETERI (RM) c.f. 91038340583 [www.enricomattei.edu.it](http://www.enricomattei.edu.it/)

Tel. **06.121128265 06.121128266 [RMIS05700X@istruzione.it](mailto:RMIS05700X@istruzione.it) RMIS05700X @pec.istruzione.it**

Circolare N. 29 Cerveteri, 30/09/2022

Ai docenti Agli studenti Alle famiglie Al personale ATA Al DSGA

## Oggetto: **Registro Elettronico 2.0**

A seguito di numerose segnalazioni ricevute da parte delle famiglie in merito all'utilizzo della nuova piattaforma del Registro Elettronico, l'Animatore Digitale dell'Istituto ha realizzato i due tutorial in allegato alla presente circolare per agevolare le operazioni di consultazione ed uso. Si invitano le famiglie a visionare il materiale allegato.

**IL DIRIGENTE SCOLASTICO**

(Prof. Roberto Mondelli) Firma autografa sostituita a mezzo stampa ai sensi dell'art. 3, co 2, del D. Lsg. 39/93

# **GUIDA PRATICA AL REGISTRO 2.0 PER LE FAMIGLIE**

1. Accedere alla homepage del sito dell'ISIS Mattei, [www.enricomattei.edu.it,](http://www.enricomattei.edu.it/) e cliccare sul pulsante RE ALUNNI:

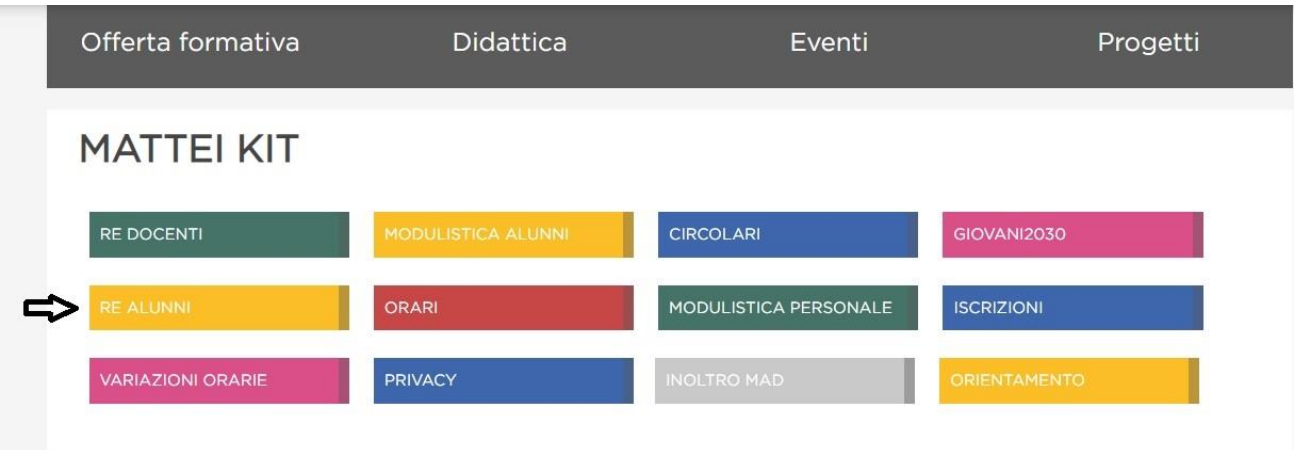

2. Nella schermata che appare

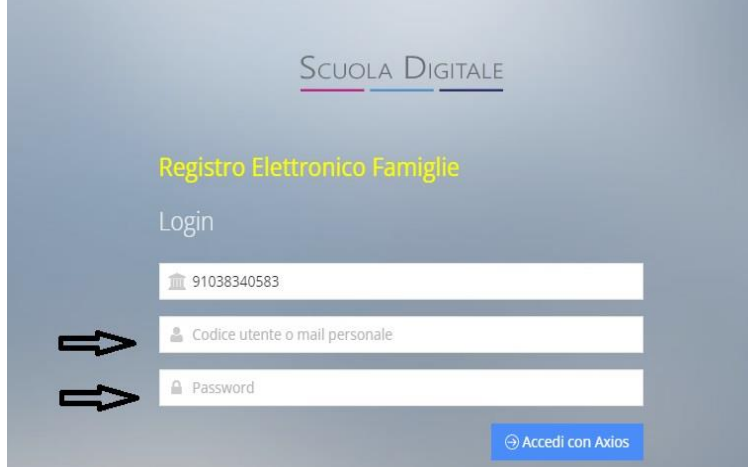

inserire il Nome Utente e la password (ricevuti nelle mail), lasciando inalterato il codice Fiscale dell'Istituto (91038340583).

#### **N.B**.

Per gli utenti che accedono per la prima volta o per coloro che hanno richiesto il reset della password sarà poi **necessario effettuare il cambio password** (vedi tutorial per il primo accesso al RE).

3. Cliccare su Accedi con Axios:

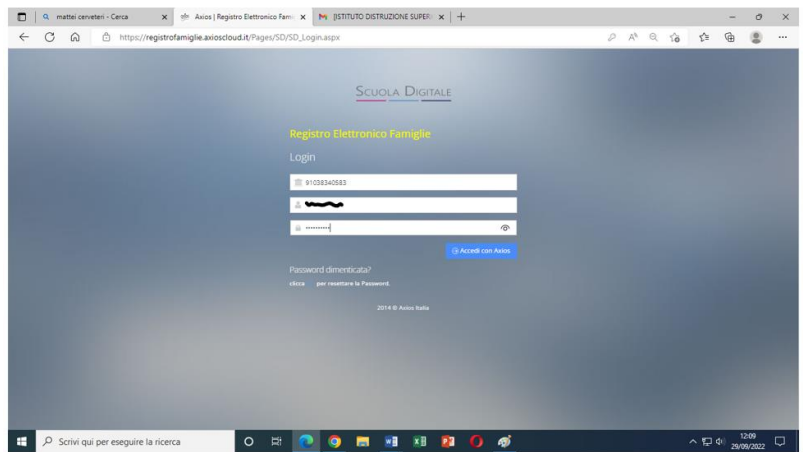

4. Appare la Home, la schermata da cui è possibile accedere alle varie sezioni del registro elettronico: Assenze, Registro di classe, Voti…

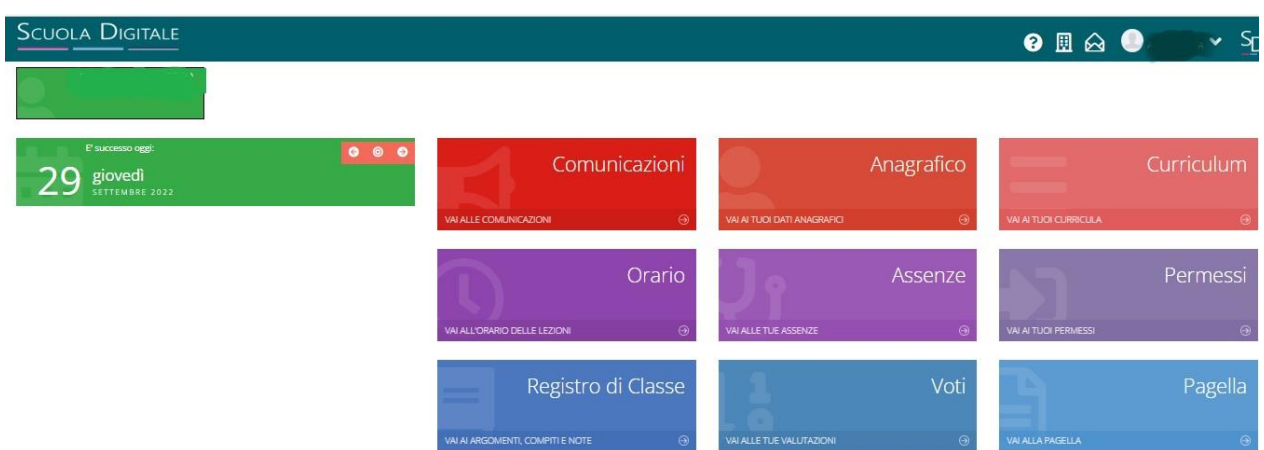

5. Per tornare alla Home, dopo essere passati ad una delle varie sezioni, cliccare sul pulsante

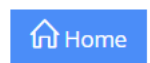

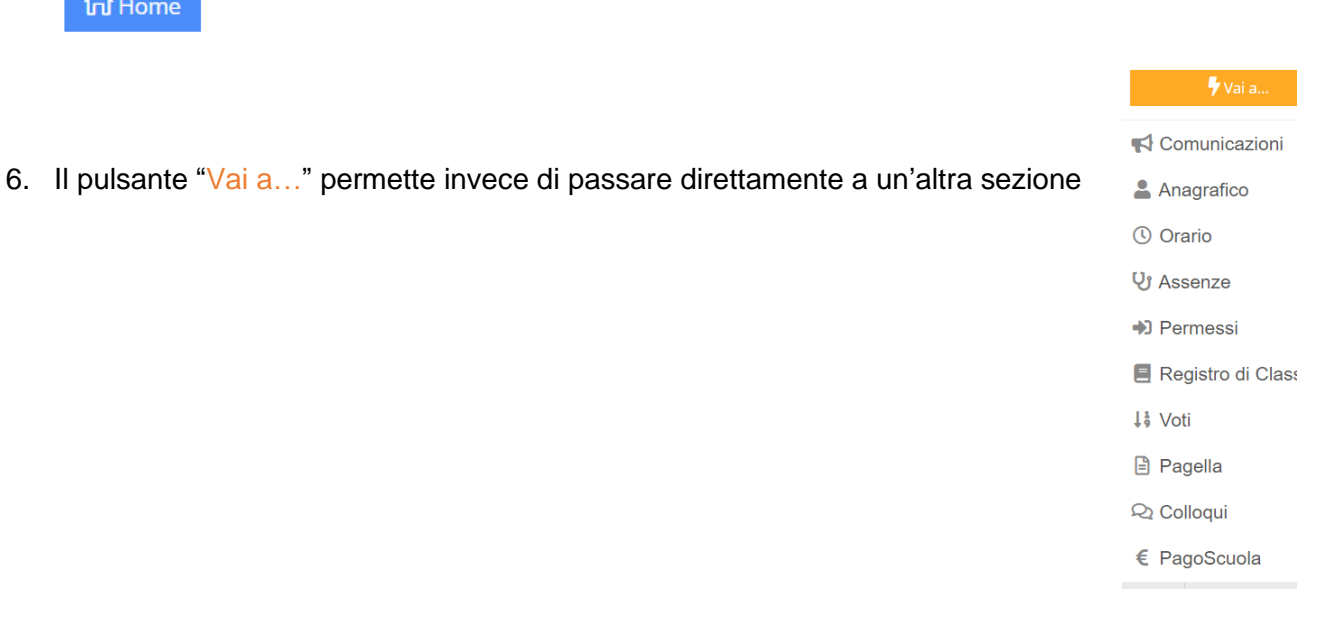

#### **ASSENZE**

7. Per **giustificare le assenze**, cliccare sulla parte inferiore (più scura) del rettangolo viola

"Assenze", dove è scritto VAI ALLE TUE ASSENZE:

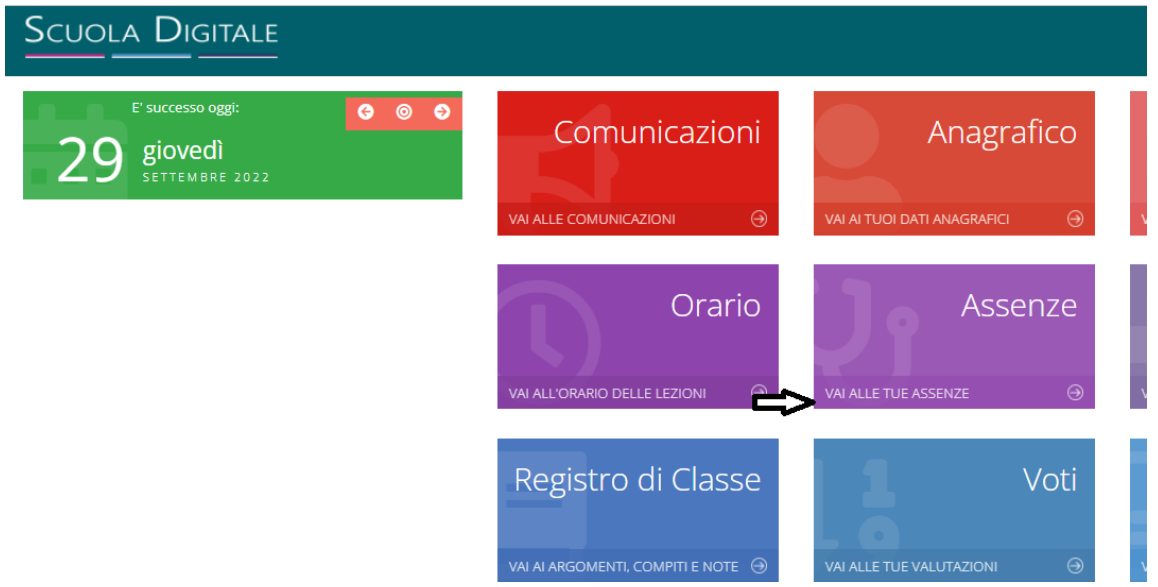

8. Sulla schermata che compare, mettere la spunta sul quadratino che corrisponde al giorno da giustificare e cliccare su Giustifica

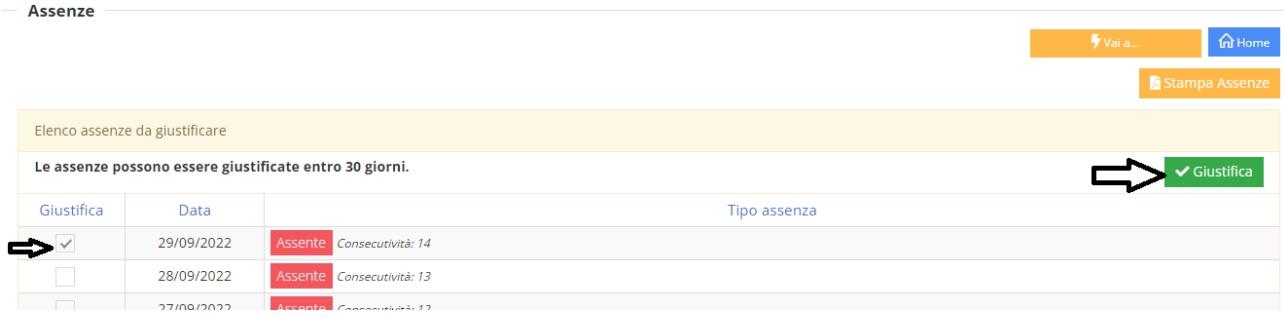

9. Compilare la scheda che appare, selezionando il motivo dell'assenza tra le proposte che si presentano cliccando sul menù a destra, inserendo il PIN e cliccando su Giustifica:

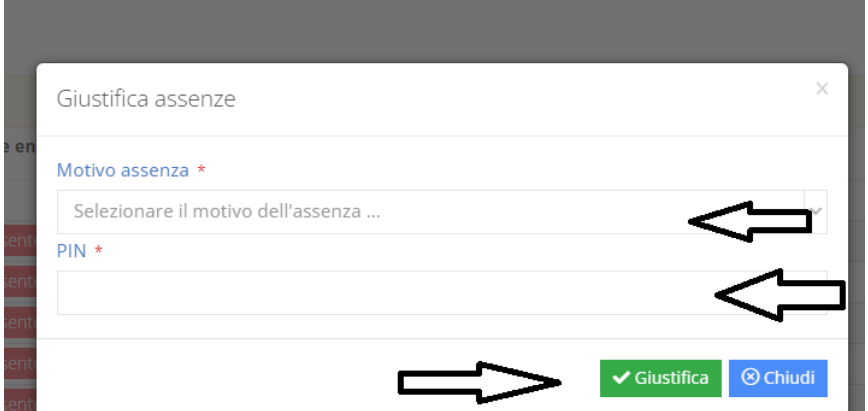

#### **REGISTRO DI CLASSE**

10. Cliccando sulla parte inferiore (più scura) del rettangolo blu "**Registro di classe**", dove è scritto VAI A ARGOMENTI, COMPITI E NOTE, appare la schermata da cui è possibile avere il quadro generale (Argomenti delle lezioni, Compiti, Assenze dell'alunno, Annotazioni del giorno, Comunicazioni del Dirigente, Note Disciplinari):

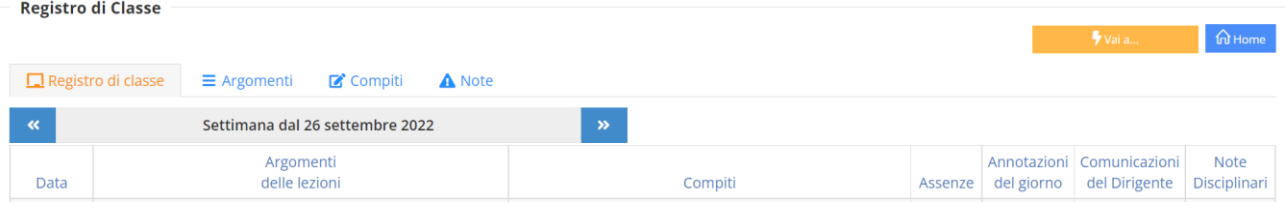

11. Cliccando su "Argomenti" è possibile visualizzare gli argomenti di tutte le materie o solo quelli di una materia in particolare:

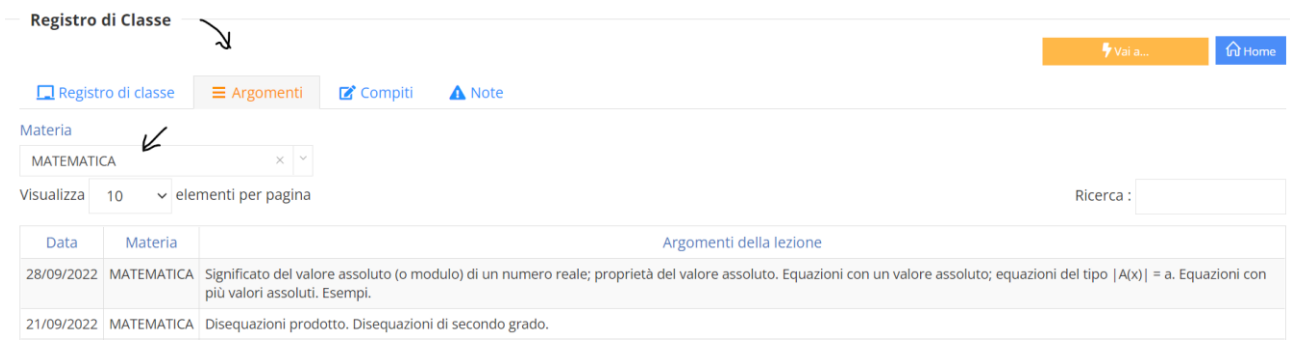

12. Cliccando su "Compiti" è possibile visualizzare i compiti di tutte le materie o solo quelli di una materia in particolare:

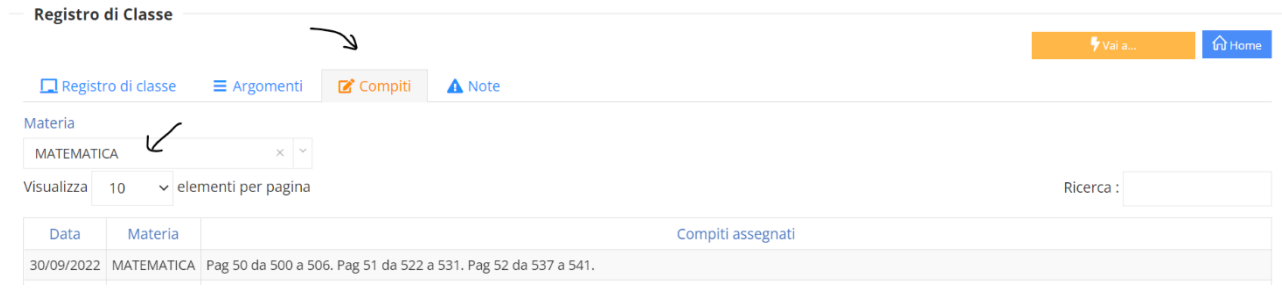

13. Cliccando su "Note" è possibile visualizzare eventuali note.

14. Cliccando sulla parte inferiore (più scura) del rettangolo azzurro "**Voti**", dove è scritto VAI ALLE TUE VALUTAZIONI, appare la schermata su cui è possibile visualizzare le varie valutazioni o le osservazioni dei docenti:

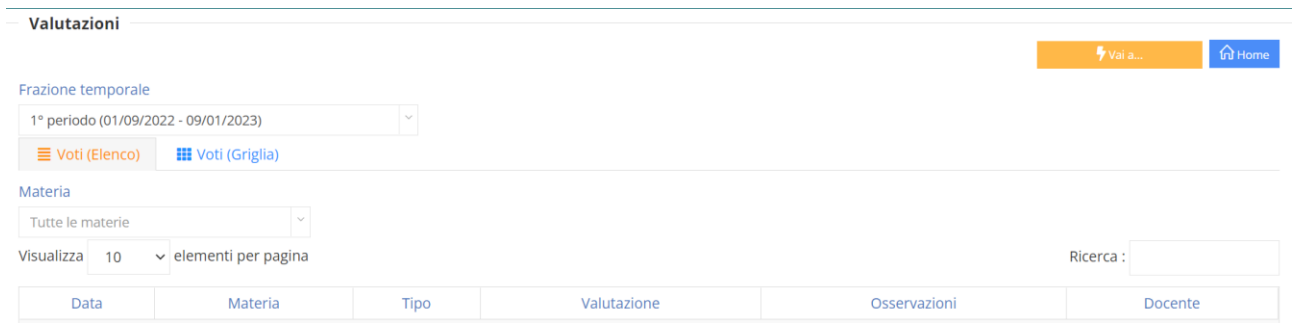

#### **PAGELLA**

15. Cliccando sulla parte inferiore (più scura) del rettangolo azzurro "**Pagella**", dove è scritto VAI ALLA PAGELLA, sarà possibile visualizzarla.

# **TUTORIAL PER IL PRIMO ACCESSO AL REGISTRO ELETTRONICO RE 2.0**

Dopo aver ricevuto le **due mail** da scuoladigitale@axioscloud.it

scuoladigitale@axi... [ISTITUTO DISTRUZIONE SUPERIORE MATTEI] - INFORMAZIONI RISERVATE - Rigenerazione password to Gentile Utente, le inviamo la password ed il PIN da utilizzare insieme al suo Userld per il collegamento Axios Scuola Digitale. Usa !0?89.

scuoladigitale@axi... [ISTITUTO DISTRUZIONE SUPERIORE MATTEI] - INFORMAZIONI RISERVATE - Creazione accesso utente Gentile Utente, le inviamo le sue credenziali per il collegamento ad Axios Scuola Digitale Nome utente =  $\gamma \times \gamma$  Riceverà la password eq

è possibile accedere al Registro elettronico.

Vediamo come procedere:

1. La prima mail contiene il nome utente:

Gentile Utente, le inviamo le sue credenziali per il collegamento ad Axios Scuola Digitale

Nome utente =  $\lambda x x x x$ 

Riceverà la password ed il PIN in una prossima mail.

Si ricorda che è obbligatorio, al primo accesso, eseguire il cambio password.

La richiesta di reinvio delle credenziali è stata fatta il 29/09/2022 12:26:28 dall'IP 217.141.51.209

per il Cliente Codice Fiscale 91038340583

Cordiali saluti.

La preghiamo di non rispondere o scrivere a questa casella di posta elettronica, le eventuali mail sarebbero ignorate. Grazie.

© 2015 Axios Italia Service

### 2. La seconda mail contiene la password ed il PIN da utilizzare insieme al nome utente per il collegamento Axios Scuola Digitale:

Gentile Utente, le inviamo la password ed il PIN da utilizzare insieme al suo Userld per il collegamento Axios Scuola Digitale. Usa **NNVV** loome password per il primo accesso e ricorda il tuo PIN <\\\ Il nome utente è stato inviato su Si ricorda che è obbligatorio, al primo accesso, eseguire il cambio password.

La richiesta di reinvio delle credenziali è stata fatta il 29/09/2022 12:26:29 dall'IP 217.141.51.209

per il Cliente Codice Fiscale 91038340583

Cordiali saluti.

3. Accedere alla homepage del sito dell'ISIS Matteri e cliccare sul pulsante RE ALUNNI:

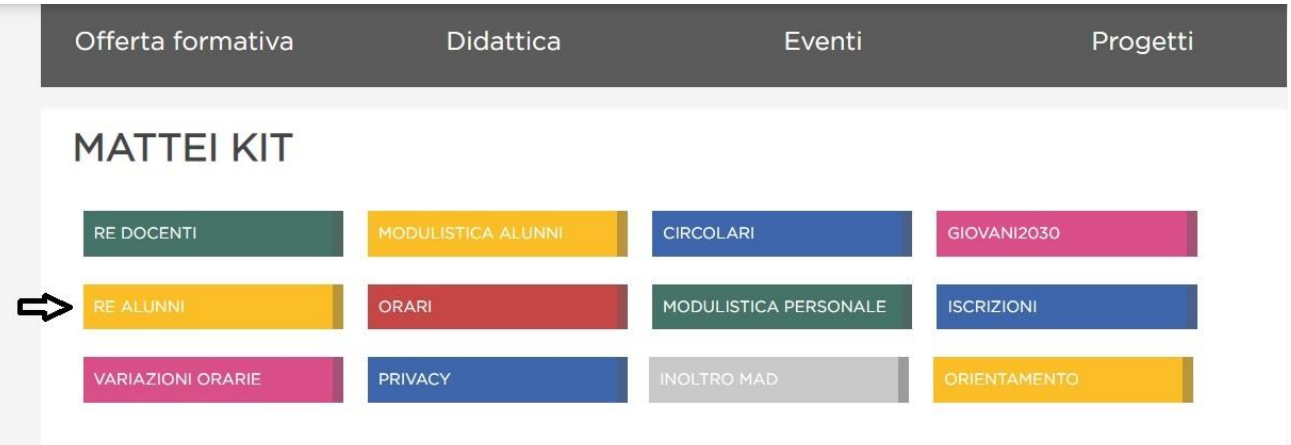

4. Nella schermata che appare

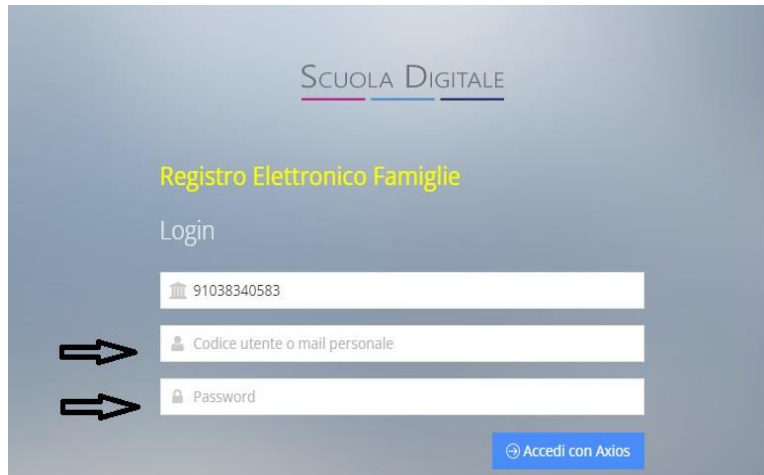

inserire il Nome Utente e la password (ricevuti nelle mail), lasciando inalterato il codice Fiscale dell'Istituto (91038340583).

5. Cliccare su Accedi con Axios:

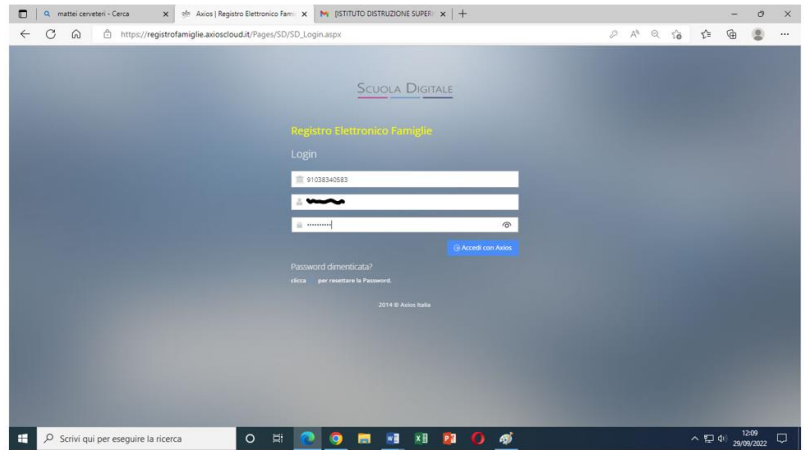

6. Compilare la scheda, inserendo la password temporanea (fornita nella mail) nel primo spazio, indicato da Password corrente, e la nuova password, scelta seguendo le indicazioni riportate, sia nello spazio in cui è scritto Digitare la password scelta che nello spazio in cui è scritto Ridigitare la password scelta:

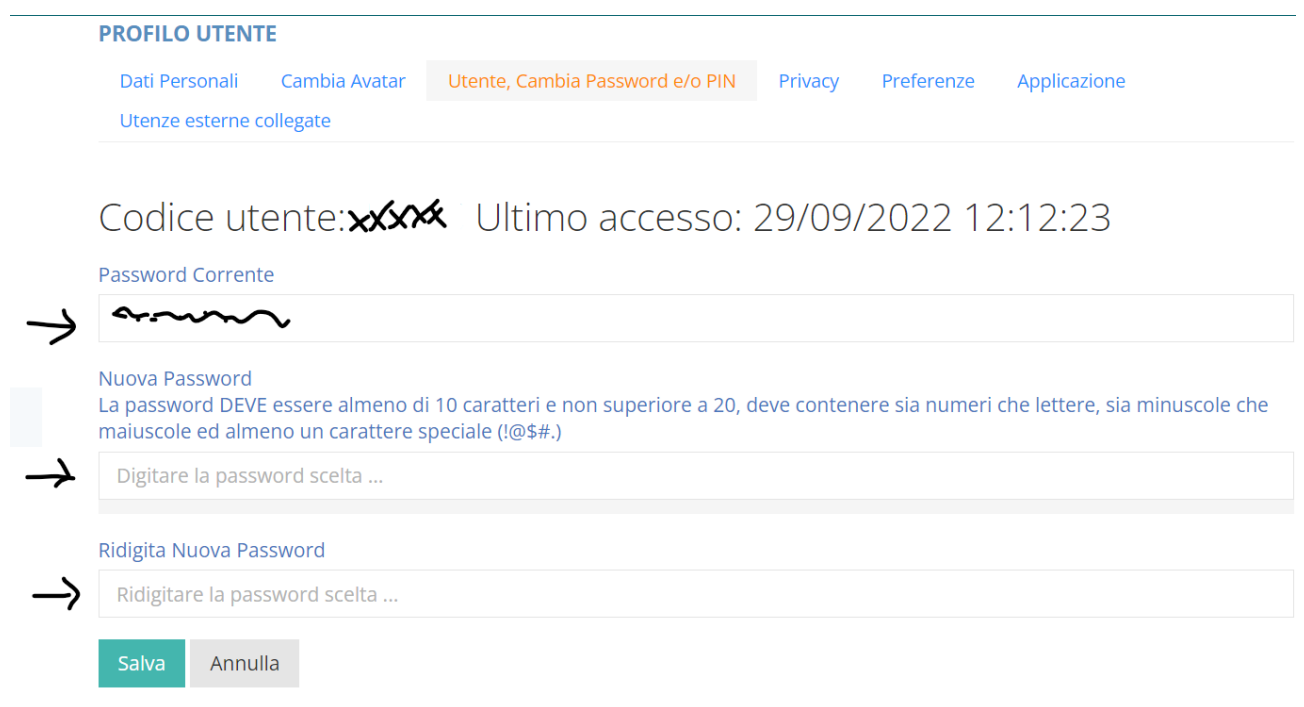

7. Cliccare su Salva

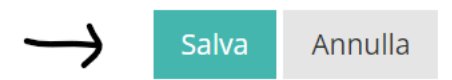